# **Manuel de l'utilisateur**

# **DrivePro 100 Enregistreur pour voiture**

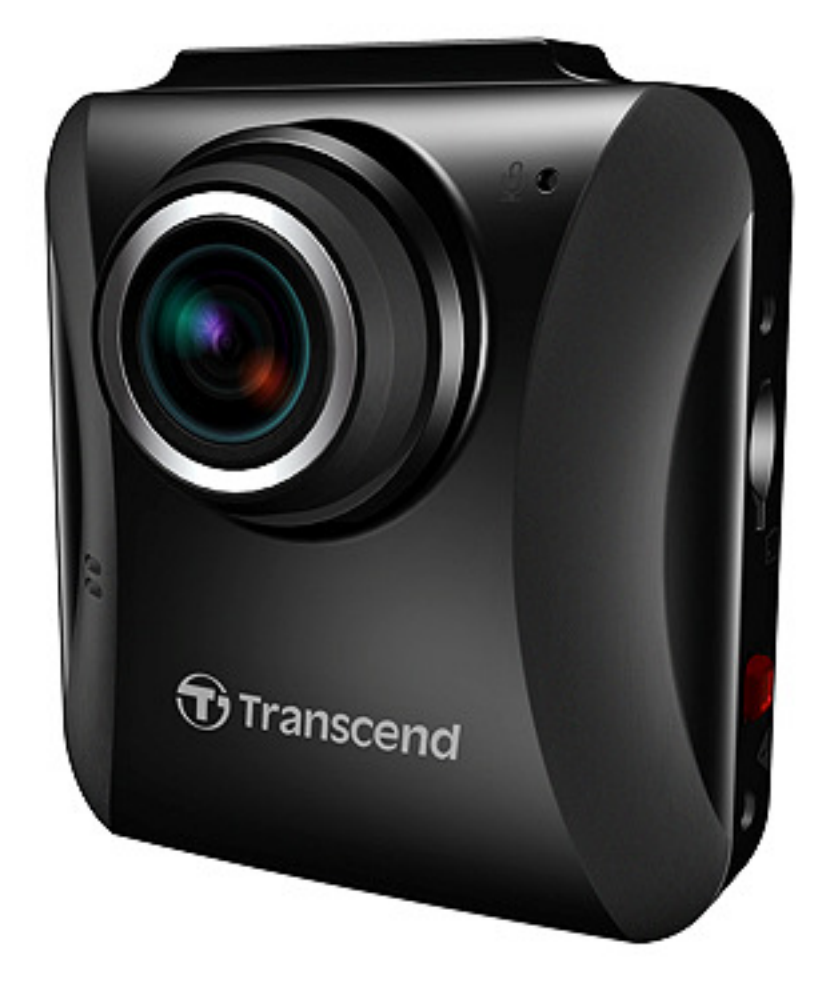

**(Version 1.0)** 

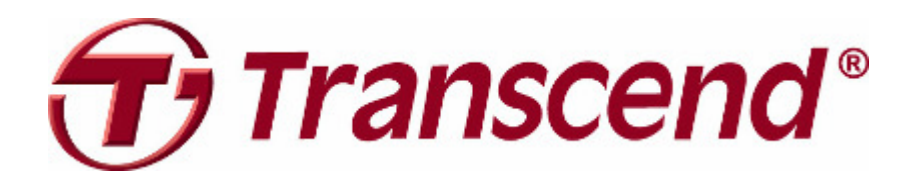

# **Sommaire**

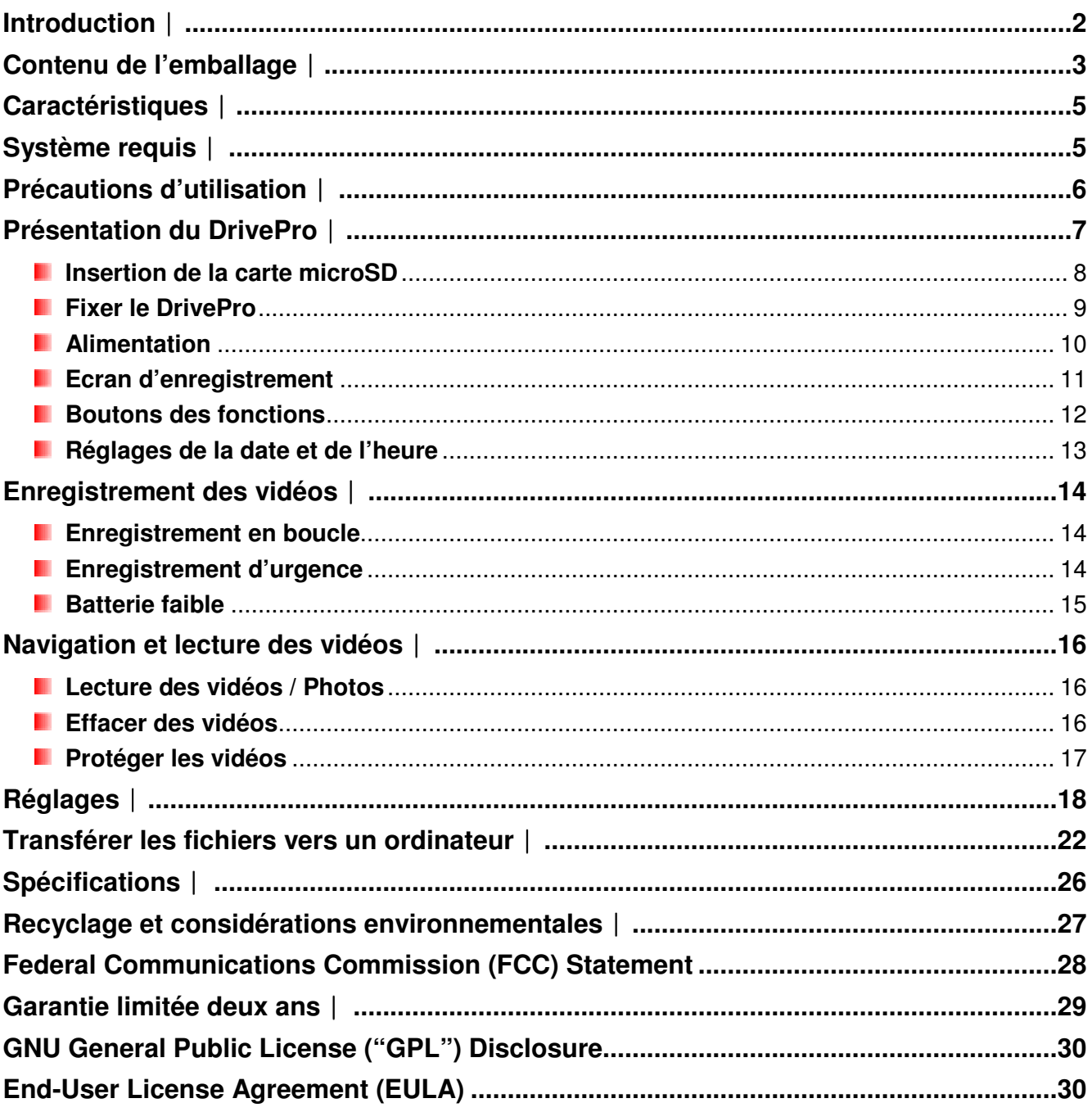

### **Introduction**︱

Félicitations, vous venez d'acheter le Transcend DrivePro – un enregistreur vidéo sophistiqué pour véhicule (CVR) avec lequel vous pourrez capturer en temps réel des événements hors de votre véhicule pendant que vous conduisez. Monté sur le pare-brise, le DrivePro dispose d'une lentille grand angle 130° pour un champ de vision optimal et un enregistrement vidéo en Full HD 1080P afin d'assurer un enregistrement de tous les détails de vos déplacements. Les vidéos sont sauvegardées dans une carte mémoire microSD livrée avec le DrivePro. Cette carte Transcend microSD 16GB peut stocker jusqu'à 2 heures de vidéo en Full HD. Merci à sa fonction de capture d'écran intégré, vous pouvez utiliser la touche de capture pour capturer des images pendant l'enregistrement. Ce guide vous présentera en détails le fonctionnement du DrivePro et vous aidera à en tirer tous les bénéfices. Merci de lire ce manuel avant d'utiliser le produit.

## **Contenu de l'emballage**︱

L'emballage de l'enregistreur voiture DrivePro contient les éléments suivants:

DrivePro CVR п

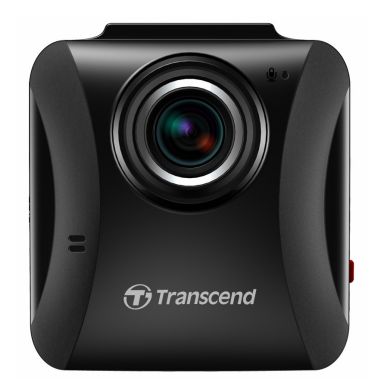

**El Support Coller / Support d'adsorption** 

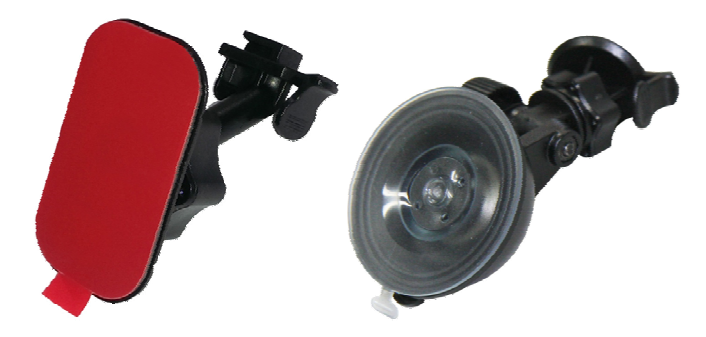

Adaptateur pour auto П

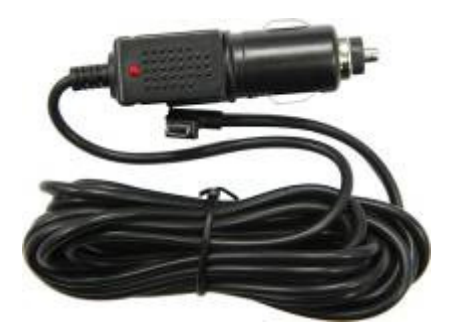

Carte mémoire 16GB microSD

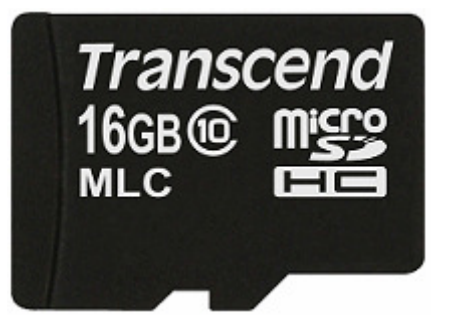

Guide de démarrage rapideп

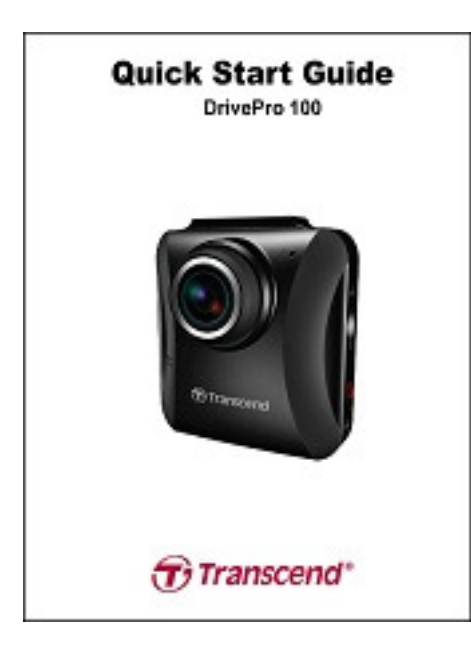

Carte de garantieП

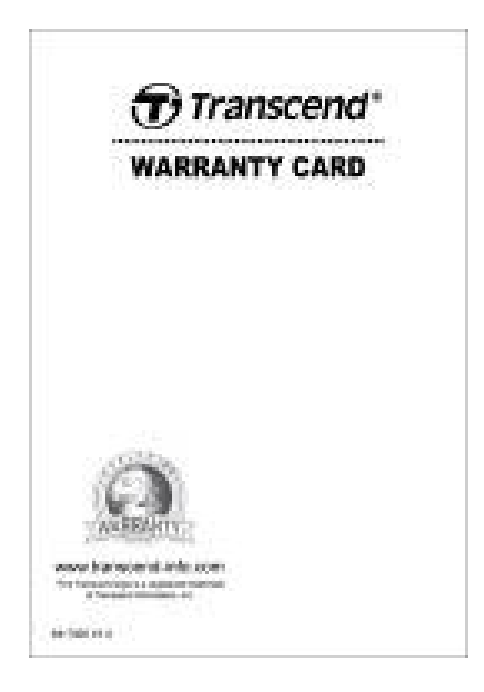

# **Caractéristiques**︱

- **E** Enregistrement en Full HD 1080P et 30 images par secondes
- **E** Ecran LCD couleur 2.4pouces
- **Lentille grand angle 130 degrés**
- **Carte mémoire microSD 16GB**
- La fonction d'écran vous permet de capturer des photos pendant l'enregistrement
- **E** Connecteur USB 2.0 Hi-Speed pour des transferts rapides et fluides
- **Enregistre des vidéos au format de fichier MP4 avec un débit binaire de la vidéo haute 15Mbps**
- **Microphone intégré**
- **Haut-parleur intégré**
- **Menus en 13 langues**

### **Système requis**︱

Il est nécessaire de posséder le matériel suivant pour connecter le DrivePro à un ordinateur:

- **D** Ordinateur fixe ou portable avec port USB fonctionnel
- **Un des OS suivants:** 
	- Windows® XP
	- Windows Vista®
	- Windows® 7
	- Windows® 8
	- Mac® OS X 10.8.2 ou version plus récente
	- Linux® Kernel 2.6.38 ou version plus récente

# **Précautions d'utilisation**︱

Ces précautions sont **IMPORTANTES!** Veuillez les suivre attentivement afin d'assurer votre propre sécurité et protéger le DrivePro de tout dommage potentiel.

### **L** Utilisation générale

- Pour utilisation dans un véhicule uniquement.
- Pour votre propre sécurité, veuillez à ne pas utiliser le DrivePro ou son application pendant la conduite.
- Evitez d'utiliser ou de stocker le DrivePro dans un environnement soumis aux températures extrêmes.
- Ne pas mettre le DrivePro en contact avec de l'eau ou tout autre liquide.
- Ne pas utiliser le DrivePro dans un environnement soumis à un fort champ magnétique ou sujet à des vibrations excessives.
- N'utilisez que l'adaptateur voiture de Transcend avec le DrivePro. L'utilisation d'un autre adaptateur peut entraîner des problèmes.
- Sur certains véhicules, l'allume-cigare continue de fonctionner après l'arrêt du moteur. Si cela se produit, débranchez le DrivePro quand le moteur est arrêté ou en mode stationnaire pour éviter un gaspillage électrique et prévenir tout problème.

### **Fixation du DrivePro**

- Ne jamais positionner le DrivePro dans votre champ de vision ou à un emplacement qui pourrait obstruer le déploiement des airbags.
- Monter le DrivePro à portée des essuie-glaces afin d'assurer une visibilité claire par temps de pluie.

**ATTENTION! Veuillez retirer avec précaution le DP100 si celui-ci est fixé à un pare-brise tinté afin de ne pas endommager le film..**

### **Sauvegarde des données**

- **Transcend ne peut être tenu responsable pour toute perte ou endommagement de donnée pendant le fonctionnement du produit.** Nous vous recommandons de réaliser au préalable une sauvegarde des données stockées dans la carte mémoire sur votre ordinateur ou tout autre support de stockage numérique avant d'utiliser la carte mémoire dans le DrivePro.
- Afin d'assurer de bons taux de transfert de données sous USB 2.0 quand le DrivePro est branché à votre ordinateur, veuillez vérifier que votre celui-ci dispose des pilotes USB appropriés. Pour le vérifier, veuillez consulter le manuel de votre ordinateur ou de la carte mère de ce dernier.

# **Présentation du DrivePro**︱

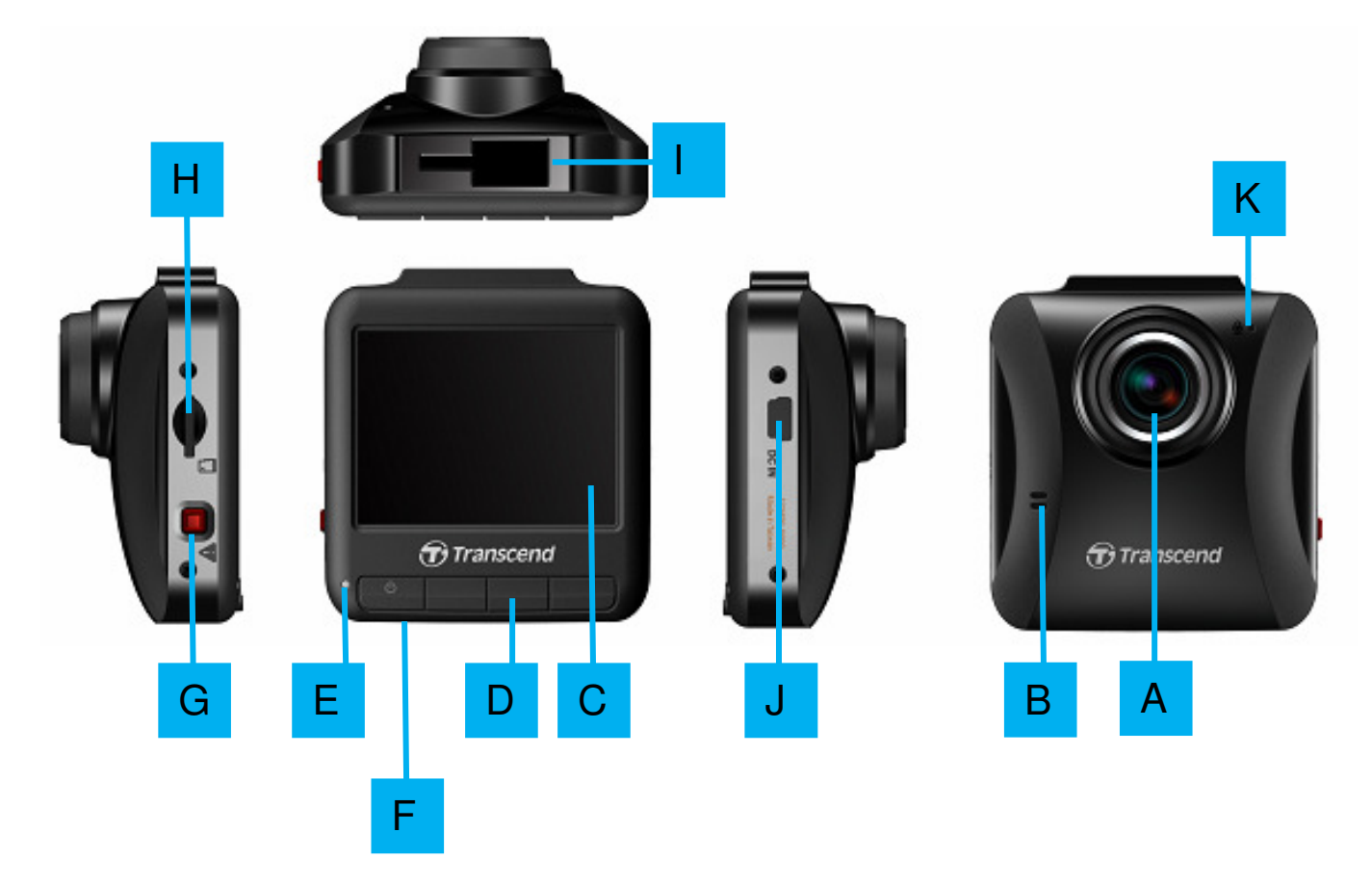

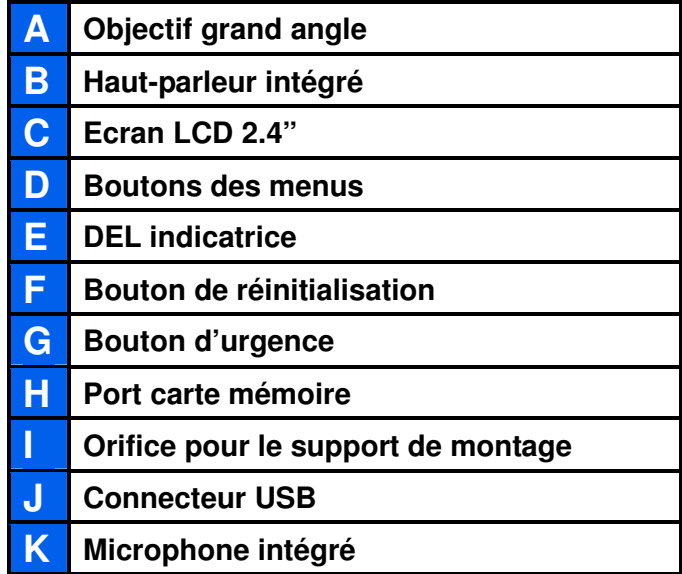

### **I** Insertion de la carte microSD

Vous devez insérer la carte mémoire microSD dans le DrivePro avant de commencer un enregistrement. Veuillez utiliser une carte microSD de classe 6 ou supérieure et de capacité 8, 16, 32, ou 64GB.

**1.** Insérez la carte microSD dans le port approprié qui se trouve sur la tranche gauche du DrivePro. **Note:** Veuillez toujours formater une nouvelle carte avant de l'utiliser pour la première fois dans le DrivePro. Pour la formater, appuyez sur le bouton des réglages durant un enregistrement puis sélectionnez **Formater la carte**.

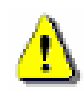

**ATTENTION! Le TS16GDP100 supporte les formats FAT32 et exFAT, mais pas le NFTS.**

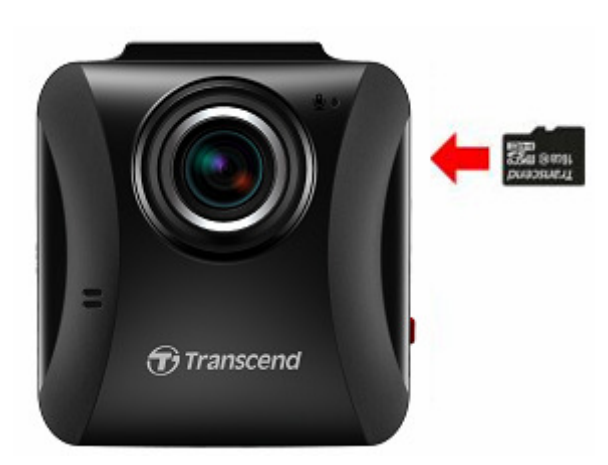

**2.** Pour sortir la carte de son port, appuyez dessus.

**ATTENTION! Ne pas retirer la carte mémoire pendant l'arrêt de l'appareil afin d'éviter tout dommage de la carte ou de perte de son contenu.** 

 La table ci-dessous indique les durées approximatives d'enregistrement en fonction de la capacité et de la résolution (seulement pour référence):

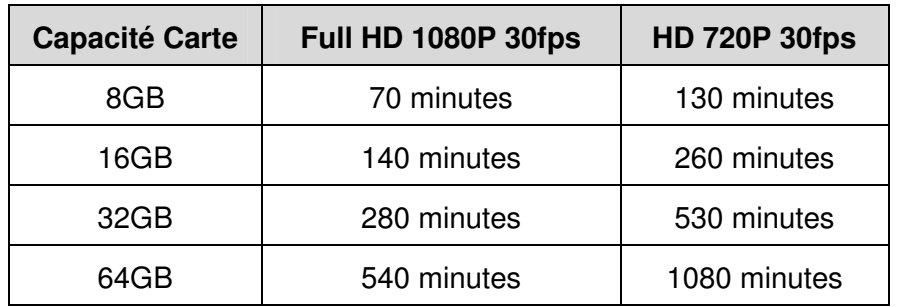

### **Fixer le DrivePro**

**1.** Insérez le support de montage dans l'orifice comme montré dans l'image ci-dessous. Faites glisser le support jusqu'à ce que vous entendiez un clic.

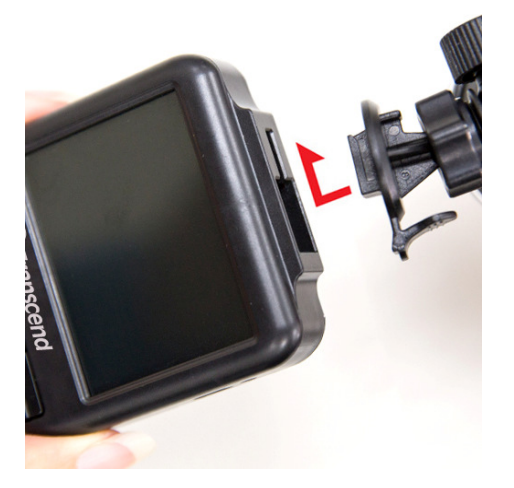

- **2.** Nettoyez la partie du pare-brise sur laquelle se trouvera le DrivePro. Si possible, fixez le DrivePro au milieu du pare-brise, près du rétroviseur, afin de bénéficier du plus grand angle de vue.
- **3.** Retirez le film protecteur de l'autocollant en mousse du support de montage puis fixez le DrivePro au pare-brise.
- **4.** Tournez la molette d'ajustement dans le sens inverse des aiguilles d'une montre pour desserrer le support et ajuster la position du DrivePro.

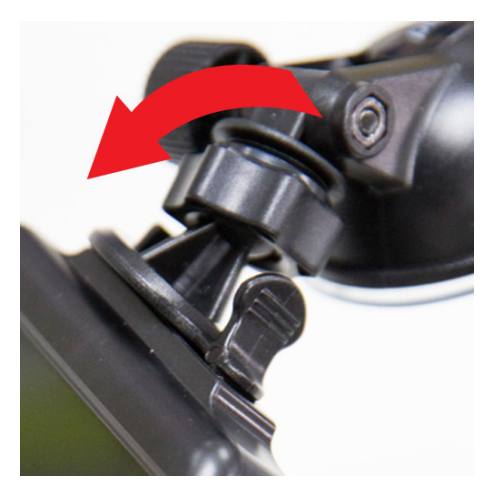

**5.** Quand le DrivePro est dans la position qui vous satisfait, tournez la molette d'ajustement dans le sens des aiguilles d'une montre pour serrer le support.

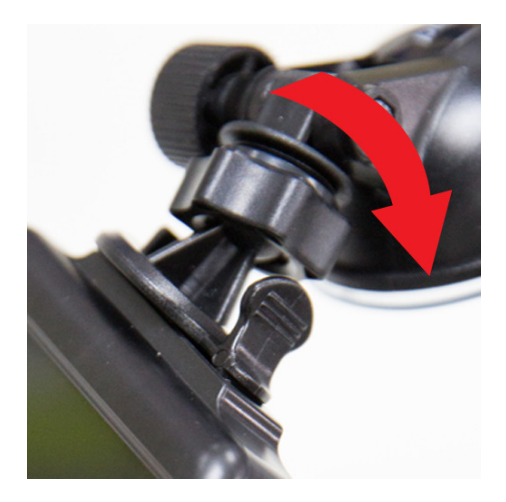

### *I* Alimentation

**Note:** Insérez une carte mémoire microSD avant de brancher le DrivePro au port d'allume-cigare de votre véhicule.

**1.** Branchez l'extrémité fine de l'adaptateur auto au port USB qui se trouve sur le DrivePro.

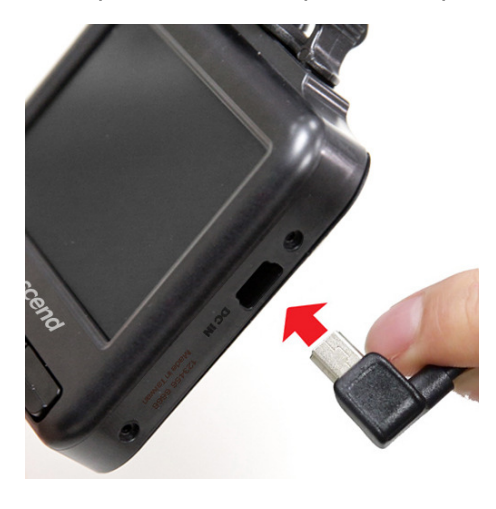

**2.** Connectez l'autre extrémité de l'adaptateur auto à l'allume-cigare.

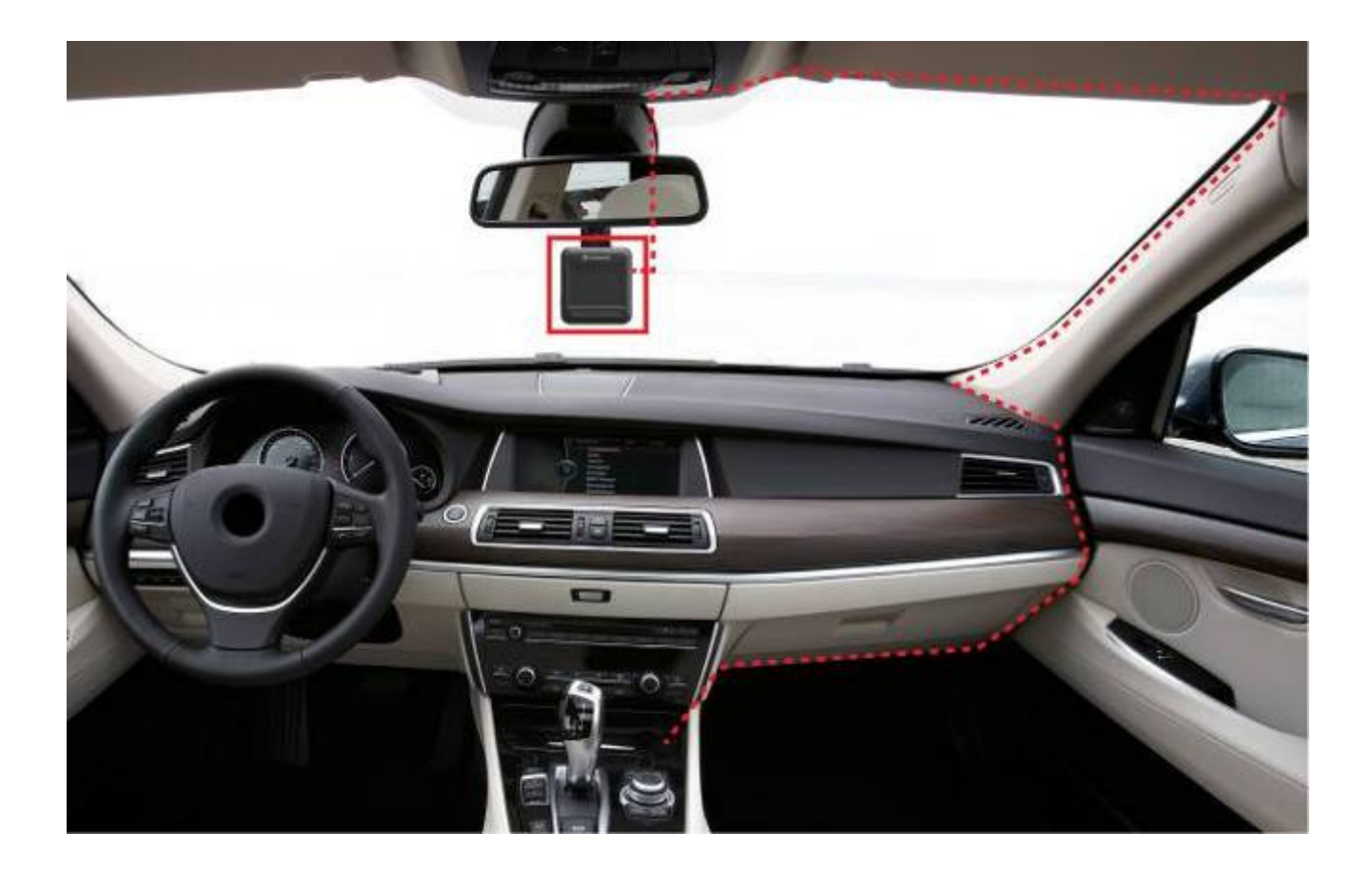

- **3.** Après avoir démarré votre véhicule, le DrivePro s'allumera automatiquement et commencera l'enregistrement.
- **4.** Quand vous éteignez votre moteur, le DrivePro sauvegarde automatiquement l'enregistrement en cours puis s'éteindra à son tour.
- **Note:** Sur certains véhicules, l'allume-cigare continue de fonctionner après l'arrêt du moteur. Si cela se produit, débranchez le DrivePro quand le moteur est arrêté ou en mode stationnaire pour éviter un gaspillage électrique et prévenir tout problème.

#### **Ecran d**'**enregistrement**

- 荛 Indicateur du statut d'enregistrement
- 荜 Résolution vidéo
- 荝 Indicateur du statut du micro
- 荞 Indicateur d'état de la batterie
- 荟 Nb. de fichiers protégés (jusqu'à 15)
- 荠 Aperçu de l'enregistrement
- 荡 Menu des icônes

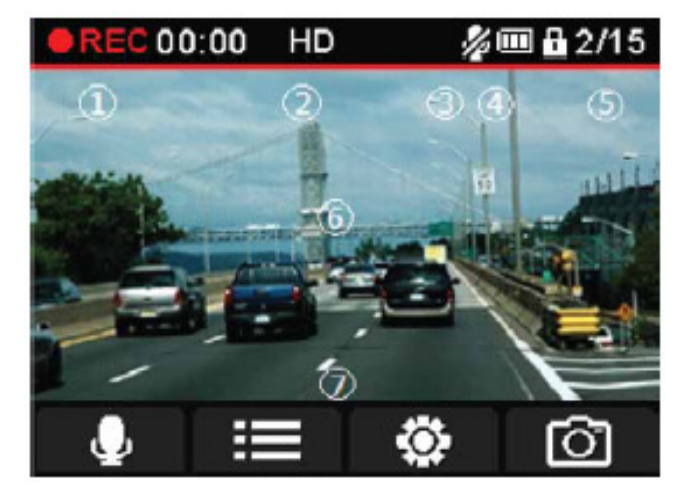

#### $\blacksquare$  Boutons des fonctions

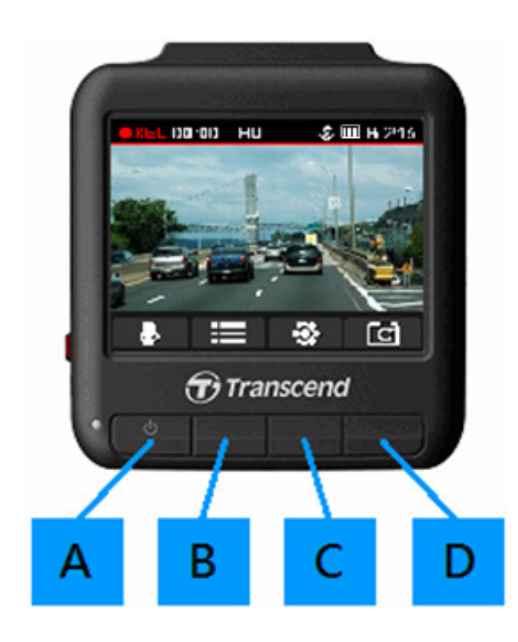

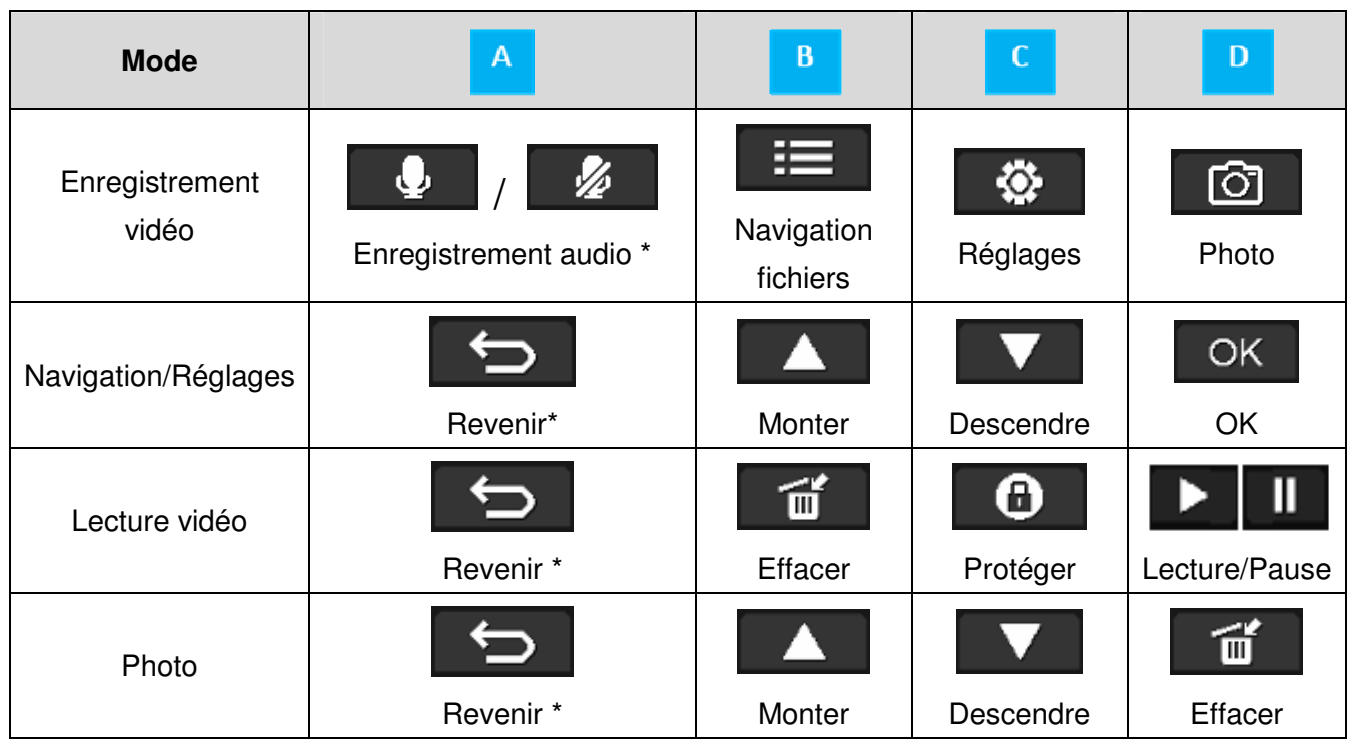

\* Appuyez pendant 3 secondes pour allumer/éteindre le DrivePro dans n'importe quel mode.

#### **Enregistrement d'urgence**

Pendant un enregistrement vidéo, appuyez sur le bouton d'urgence (bouton rouge) qui se trouve sur la tranche gauche du DrivePro pour activer manuellement le mode d'enregistrement d'urgence.

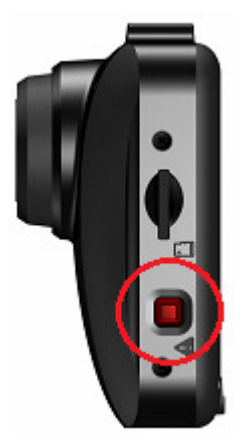

#### **Tableau indicatif de la diode DEL**

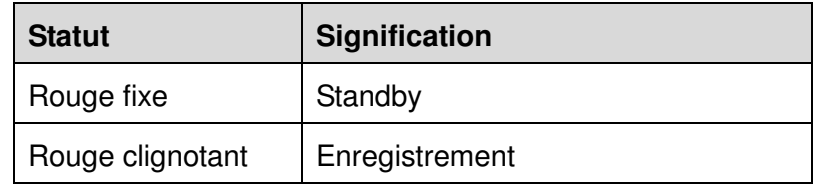

### **Réglages de la date et de l'heure**

Pour régler la date et l'heure:

- 1. Pendant un enregistrement vidéo, utilisez le bouton des réglages  $\blacksquare$
- 2. Utilisez les boutons **4 / V** pour sélectionner **Réglages Date/Heure** puis appuyez sur <sup>OK</sup>

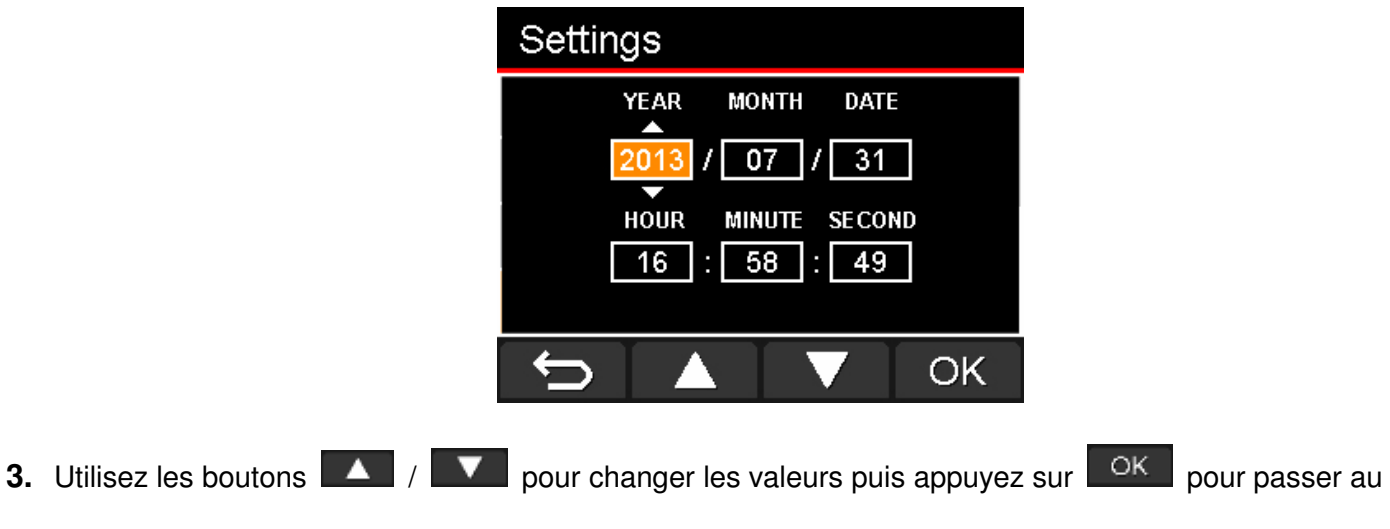

champ suivant.

**4.** Répétez l'étape ci-dessus jusqu'à ce que la date et l'heure soient correctement ajustées.

### **Enregistrement des vidéos**︱

Après le démarrage de votre véhicule, le DrivePro s'allumera automatiquement et commencera un enregistrement automatique.

Par défaut, un fichier vidéo est sauvegardé pour chaque minute d'enregistrement. Pour ajuster la durée d'un enregistrement, veuillez consulter la section **Réglages** de ce manuel.

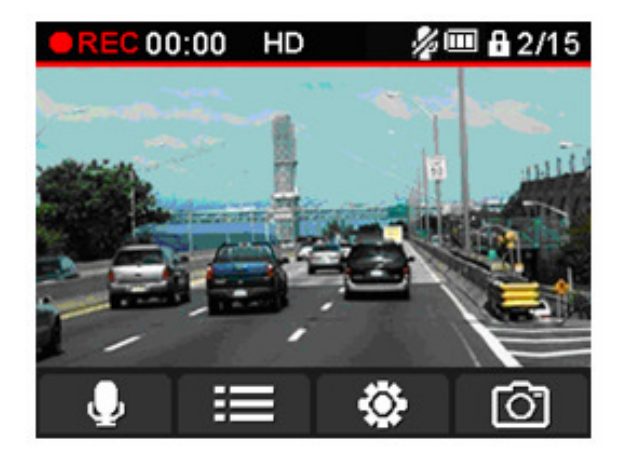

Après avoir coupé le moteur, le DrivePro enregistrera automatiquement la vidéo en cours et s'arrêtera de lui-même.

• **Note:** Sur certains véhicules, l'allume-cigare continue de fonctionner après l'arrêt du moteur. Si cela se produit, débranchez le DrivePro quand le moteur est arrêté ou en mode stationnaire pour éviter un gaspillage électrique et prévenir tout problème.

### **Enregistrement en boucle**

Si l'enregistrement en boucle est engagé, quand la carte mémoire est pleine, les fichiers les plus anciens dans la carte mémoire seront effacés au profit de nouveaux. Pour activer l'enregistrement en boucle, veuillez consulter la section **Réglages** de ce manuel.

#### **Enregistrement d**'**urgence**

En mode d'enregistrement d'urgence, le DrivePro enregistre les données 30 secondes avant et après l'évenement (total 1 minute). Le DrivePro peut sauvegarder jusqu'à 15 fichiers vidéo d'urgence. Ces fichiers sont protégés contre l'écriture.

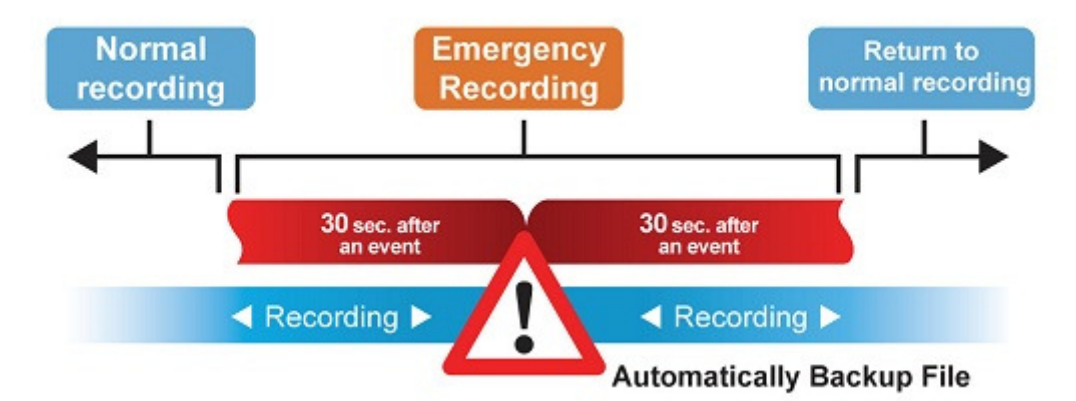

**Enregistrement manuel des évènements:** Pendant un enregistrement vidéo, appuyez sur le bouton d'urgence (bouton rouge) qui se trouve sur la tranche gauche du DrivePro pour activer manuellement le mode d'enregistrement d'urgence.

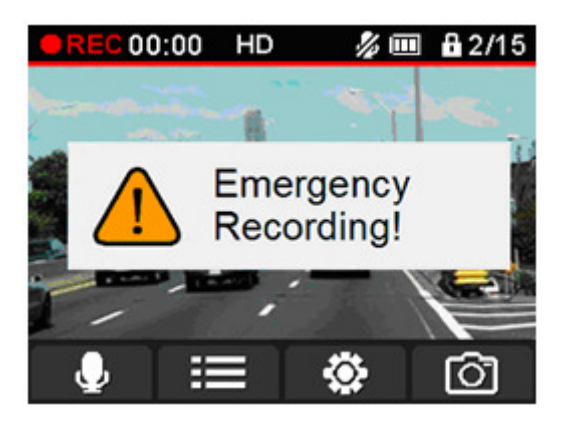

**Enregistrement d'événement par le capteur G:** Pendant un enregistrement, si le DrivePro détecte un impact, il activera automatiquement le mode d'enregistrement d'urgence.

- Si la sensibilité du capteur G est réglée en "Elevée'', même les chocs les plus faibles seront détectés.
- Si la sensibilité du capteur G est réglée en "Basse", seuls les chocs significatifs seront enregistrés.

La sensibilité du capteur G peut être réglée ou désactivée dans le menu des réglages.

**Note:** Le message "Nombre max. de fichiers d'urgence atteint" apparaît à l'écran quand 15 fichiers d'urgence ont été sauvegardés. Le fichier le plus ancien sera écrasé automatiquement dès qu'un nouveau fichier d'urgence est crée.

### **Batterie faible**

Batterie faible: Veuillez recharger le DP100 dès que ce message apparaît à l'écran afin d'éviter les erreurs de réglages de temps dans le système. Veuillez également éviter d'allumer le DP100 directement via la batterie intégrée.

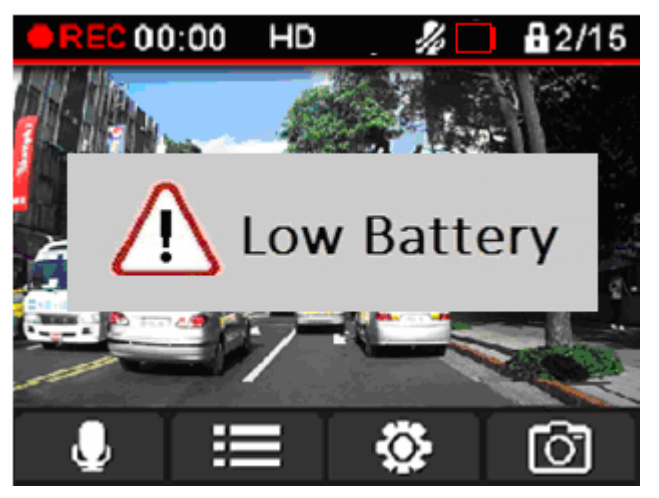

**Notice**:**Nous vous recommandons de charger le DP100 avant de l'utiliser.** 

### **Navigation et lecture des vidéos**︱

### **La Lecture des vidéos / Photos**

- **1.** Pendant un enregistrement vidéo, appuyez sur le bouton Naviguer  $\mathbf{E}$ .
- 2. Utilisez les boutons  $\boxed{A}$  /  $\boxed{V}$  pour choisir entre Fichiers vidéo, Fichiers protégés ou **Fichiers Photo** puis appuyez sur **OK**

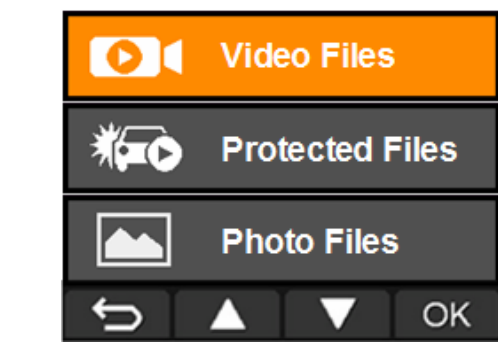

**3.** Utilisez les boutons  $\begin{array}{|c|c|c|c|c|}\n\hline\n\hline\n\end{array}$  pour sélectionner la vidéo de votre choix puis appuyez sur OK .

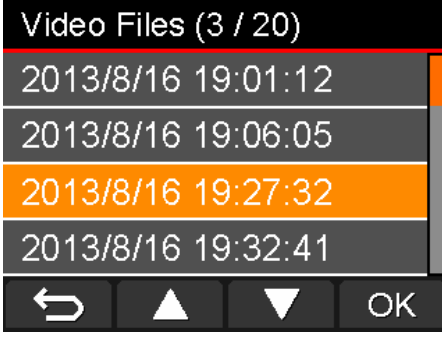

**4.** Appuyez sur **pour mettre la vidéo en pause. Appuyez sur pour reprendre la** lecture

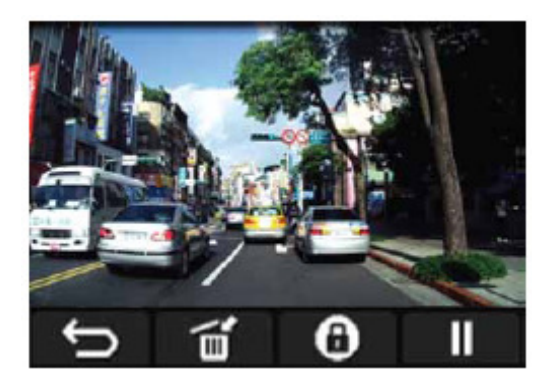

**5.** Appuyez sur  $\boxed{\bigcirc}$  pour revenir à la liste des vidéos

### **Effacer des vidéos**

- 1. Pendant la lecture d'un fichier vidéo, appuyez sur **in det la la message "Voulez-vous effacer ce** fichier?"apparaît à l'écran.
- 2. Utilisez les boutons  $\begin{array}{|c|c|c|c|c|}\n\hline\n\textbf{1} & \textbf{2} & \textbf{2} &$

fichier.

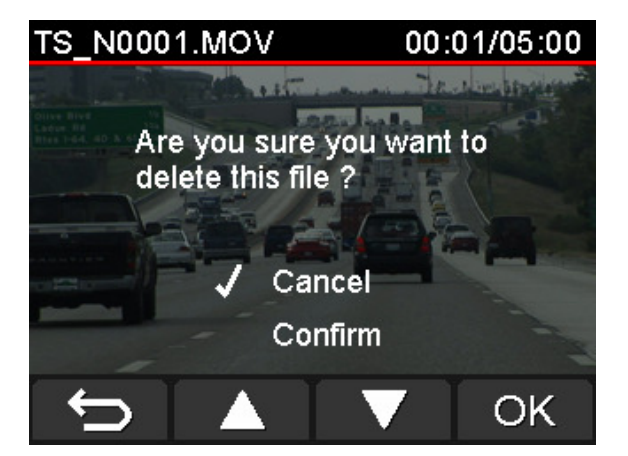

### **Protéger les vidéos**

- **1.** Pendant la lecture d'un fichier vidéo normal, appuyez sur **. O.** Le message "Etes-vous certain de vouloir protéger ce fichier?" apparaît à l'écran.
- **2.** Utilisez les boutons / pour choisir "Oui" puis appuyez sur pour protéger ce fichier.

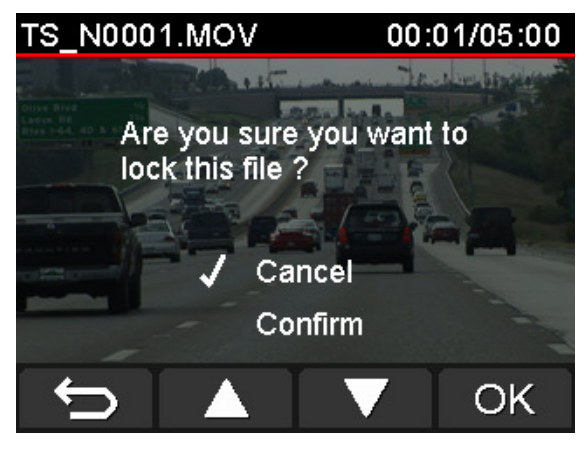

# **Réglages**︱

Dans ce menu, vous pouvez procéder aux ajustements de la résolution vidéo, de la durée d'enregistrement et de la sensibilité du capteur G. Vous pouvez aussi ajuster la date et l'heure, changer la langue d'interface, formater la carte mémoire et mettre à jour le firmware.

1. Pour ajuster manuellement les réglages du DrivePro, appuyez sur le bouton des réglages pendant un enregistrement.

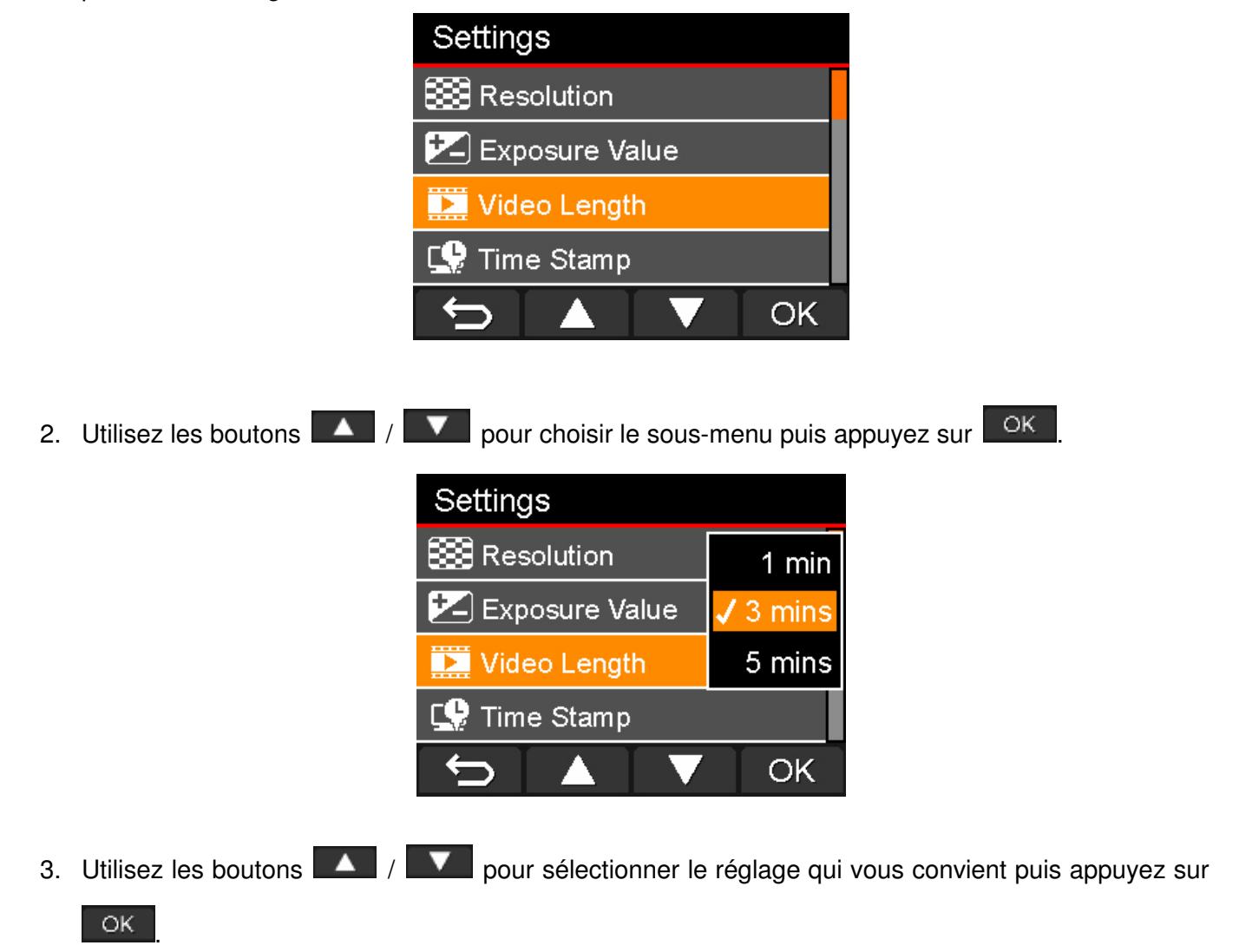

4. Appuyez sur **D** pour revenir au menu des Réglages.

#### **Menu des Options**

**Résolution:** Régler la résolution/qualité des enregistrements.

Options disponibles: **1080P (FHD) / 720P (HD)**

**Valeur d'exposition:** Ajustement de la valeur d'exposition pour éclaircir ou assombrir l'écran de

prévisualisation.

Options disponibles: +**2.0 / +1.5 / +1.0 / +0.5 / 0 / -0.5 / -1.0 / -1.5 / -2.0**

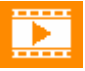

**Durée de la vidéo:** Régler la durée de chaque enregistrement vidéo.

Options disponibles: **1 min / 3 mins / 5 mins**

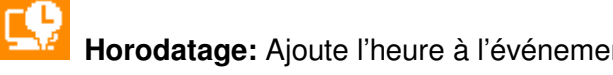

**Horodatage:** Ajoute l'heure à l'événement dans la vidéo en cours d'enregistrement.

Options disponibles: **Activer / Désactiver**

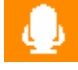

**Enregistrement audio:** Allume/éteint le microphone pendant un enregistrement vidéo.

Options disponibles: **Activer / Désactiver**

**Enregistrement en boucle:** Quand la carte mémoire est pleine, le fichier le plus ancien sera

écrasé par un nouveau.

Options disponibles: **Activer / Désactiver**

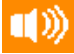

**Volume:** Régler le niveau de volume du haut-parleur.

Options disponibles: **0 / 1 / 2 / 3 / 4 / 5 (Vous pouvez également choisir 0 pour désactiver le signal sonore)** 

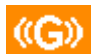

**Capteur G:** Régler la sensibilité du capteur G.

Options disponibles: **Désactiver / Bas / Moyen / Elevé**

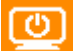

**Arrêt automatique de l'écran:** Régler la durée après laquelle l'écran s'éteint automatiquement

après le début d'un enregistrement.

Options disponibles: **Jamais / Après 1 min / Après 3 mins**

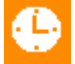

**Réglages Date/Heure:** Régler la date et l'heure.

**Format Date/Heure:** Régler le format de la date en Année/Mois/Jour ou Mois/Jour/Année.

Régler le format horaire en AM/PM ou 12HRS. Ces réglages s'appliquent à l'horodatage et au temps du système.

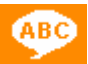

**Langue:** Choisir la langue dans laquelle apparaissent les menus à l'écran. 13 langues au choix Options disponibles: English / 繁體中文 / 简体中文 / 日本語 / Deutsch / Español / Ελληνικά / **Français / Italiano / Россия / Português / Türkçe /** 한국어

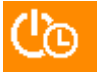

Désactiver le délai: Retarde le délai d'arrêt automatique.

Options disponibles : **Off / 10 sec / 30 sec** 

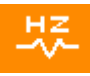

 Fréquence lumineuse: Choisissez la fréquence appropriée afin d'éliminer les scintillements à l'écran dus à l'éclairage public et aux panneaux lumineux Options disponibles: **50Hz / 60Hz**

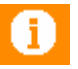

**Information:** Fait apparaître à l'écran la version de firmware du DrivePro, la capacité de la carte

et l'espace mémoire disponible.

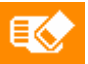

**Format de la carte:** Formatage de la carte mémoire microSD.

Options disponibles: **Non / Oui**

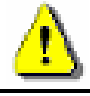

**ATTENTION: Formater la carte mémoire effacera tout son contenu.** 

**Mise à jour du progiciel:** Utilisez cette fonction pour garder à jour votre DrivePro grâce à la

dernière version du firmware disponible sur le site Internet de Transcend http://tw.transcend-info.com/Support/DLCenter.

**1.** Insérez la carte microSD qui contient la dernière version du firmware.

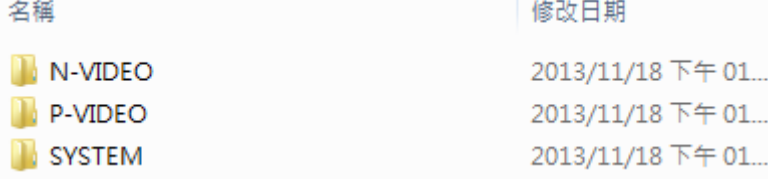

**2.** Choisissez **Mise à jour du progiciel** dans le menu des Réglages puis appuyez sur

pour démarrer le processus de détection du firmware. Le DrivePro trouvera automatiquement le fichier de firmware le plus récent.

OK.

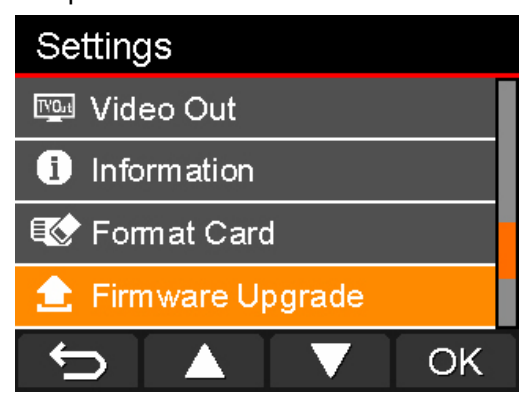

**3.** Utilisez les boutons  $\blacksquare$  /  $\blacksquare$  pour choisir **Oui** puis appuyez sur  $\blacksquare$  <sup>OK</sup> pour réaliser la

mise à jour du système. Si vous ne souhaitez pas faire la mise à jour, choisissez **Non** pour revenir au menu des Réglages.

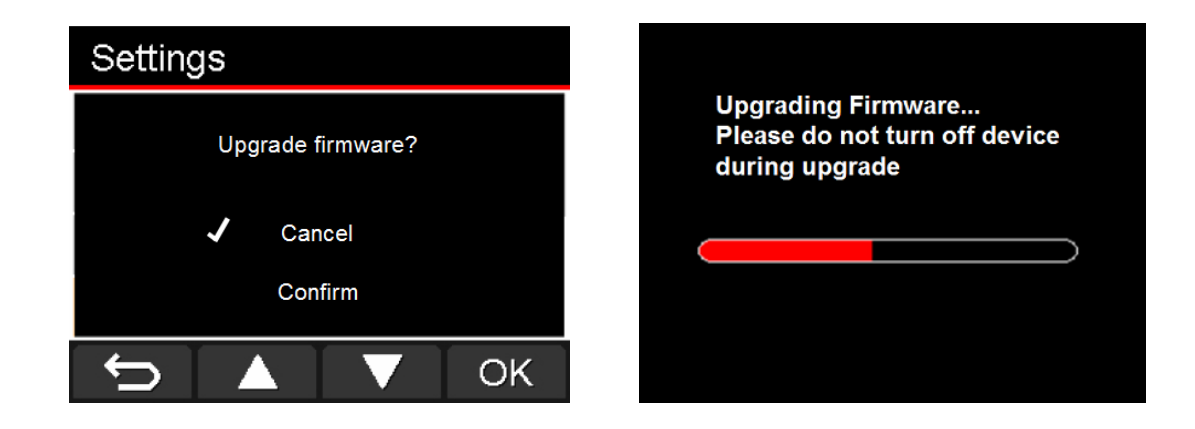

**ATTENTION: NE JAMAIS retirer le câble d'alimentation ou la carte microSD pendant la mise à jour du firmware.**

Si la mise à jour échoue et que le DrivePro ne s'allume plus, veuillez prendre contact avec le service clientèle de Transcend.

**Restaurer les réglages par défaut:** Revenir aux réglages d'usine du produit.

Options disponibles: **Non / Oui**

 $\bf k$ 

### **Transférer les fichiers vers un ordinateur**︱

Pour transférer les fichiers depuis la carte mémoire du DrivePro vers votre ordinateur:

**Option 1:** Sortez la carte microSD du DrivePro et utilisez un lecteur de cartes compatible pour transférer les fichiers.

### **Option 2:**

- **1.** Insérez la carte mémoire dans le DrivePro.
- **2.** Branchez l'extrémité fine du câble USB dans le port Mini-USB qui se trouve sur la tranche droite du DrivePro.
- **3.** Branchez l'autre extrémité du câble dans un port USB disponible sur votre ordinateur.

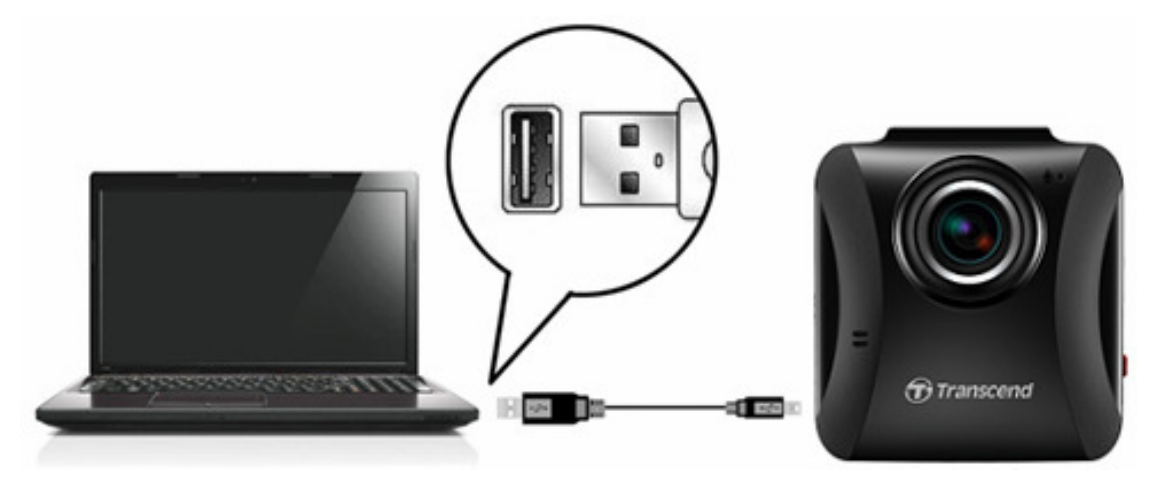

**L'emballage du DP100 ne contient pas de câble USB.**

Le DrivePro fait apparaître l'écran ci-dessous quand vous êtes connecté à un ordinateur:

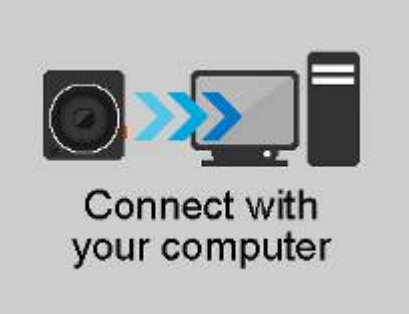

### **Windows® XP, Vista, 7 et 8**

Aucun pilote n'est requis pour connecter le DrivePro à votre ordinateur. Les OS Windows® disposent de pilotes internes qui supportent le DrivePro. Quand une connexion est réalisée avec votre ordinateur, un nouveau **Disque amovible** avec une lettre assignée représentant le DrivePro apparaît automatiquement dans la fenêtre Mon ordinateur. L'icône de matériel amovible sapparaîtra dans la barre d'outils Windows.

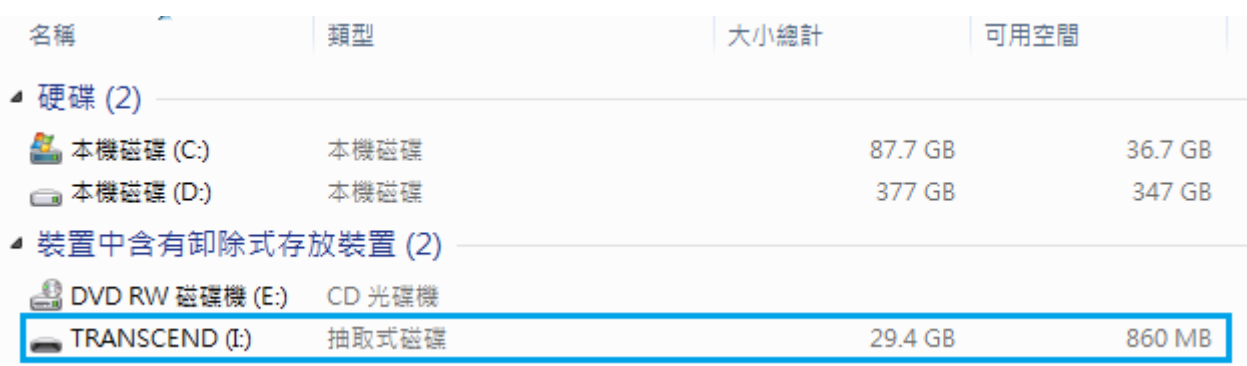

\*Note: (I:) est un exemple de lettre – celle dans votre fenêtre peut être différente

Le DrivePro est prêt à transférer des données. Pour transférer les vidéos, cliquez dessus et glissez-les depuis le dossier qui représente le DrivePro.

### **Retirer le DrivePro (from Windows):**

- 1. Cliquez sur l'icône de Matériel amovible **S** dans la barre d'outils.
- **2.** La fenêtre **Safely Remove Hardware** apparaît. Sélectionnez-la pour continuer.
- **3.** La fenêtre suivante apparaît: **"The 'USB Mass Storage Device' device can now be safely removed from the system."** Débranchez le DrivePro du port USB.

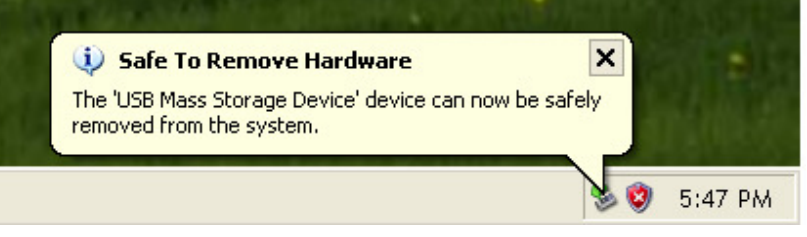

### **Mac® OS X 10.8.2 ou version plus récente**

Aucun pilote n'est requis. Branchez le DrivePro dans un port USB disponible et votre ordinateur le détectera automatiquement.

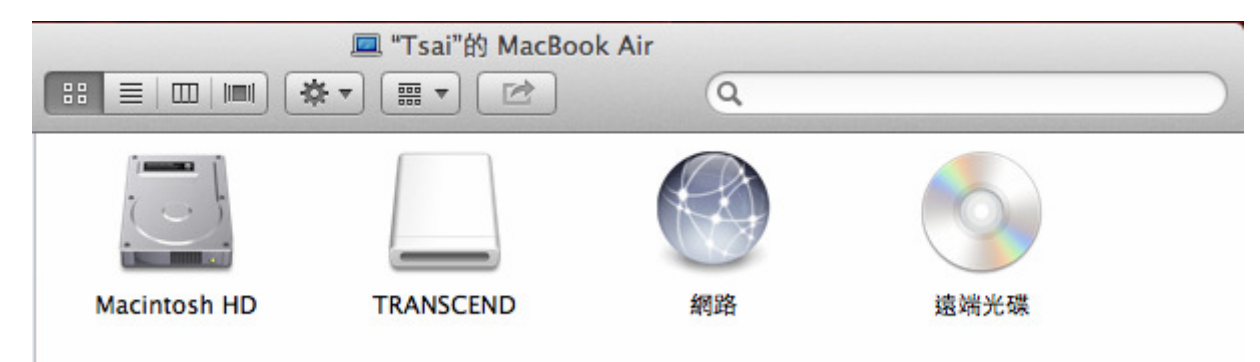

### **Retirer le DrivePro (from Mac OS):**

Cliquez sur l'icône qui représente le DrivePro et glissez-la dans la corbeille. puis débranchez votre DrivePro du port USB.

**1. ATTENTION!** Afin de prévenir toute perte de données, veuillez toujours suivre la procédure appropriée pendant le débranchement du DrivePro de votre ordinateur.

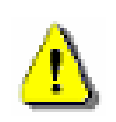

- **2.** Quand le DrivePro est connecté à votre ordinateur, il ne peut faire que des transferts de fichiers. Vous ne pourrez pas utiliser les fonctions du DrivePro. Veuillez déconnecter le DrivePro de votre ordinateur pour rétablir les fonctions.
- **3. NE JAMAIS** utiliser les fonctions "format" ou "initialize disk" quand le DrivePro est connecté à votre ordinateur, même si vous êtes invité à le faire.

# **Dépannage**︱

SI un problème se produit avec le DrivePro, veuillez en premier lieu vérifier les points listés ci-dessous avant d'amener votre produit en réparation. Si vous ne pouvez trouver une solution adaptée à votre problème, veuillez prendre contact avec le revendeur, centre de service ou l'antenne Transcend locale. Nous disposons également d'une section FAQ et d'un centre de support sur notre site Internet. Pour tout problème d'origine matérielle, veuillez consulter ce manuel.

#### **L'OS de mon ordinateur ne détecte pas le DrivePro**

#### **Vérifiez les points suivants:**

- **1.** Le DrivePro est-il correctement connecté au port USB? Si ce n'est pas le cas, débranchez-le puis rebranchez-le. Assurez-vous que le port est connecté aux deux extrémités comme indiqué dans ce manuel.
- **2.** Le DrivePro est-il connecté à un clavier Mac? Si c'est le cas, débranchez-le puis branchez-le à un port USB de votre ordinateur Mac.
- **3.** Le port USB de l'ordinateur est-il activé? Si ce n'est pas le cas, veuillez consulter le manuel d'utilisation de votre ordinateur ou de la carte-mère.

### **Pendant une utilisation, les boutons du DrivePro répondent mal (accroche / délai / décrochage)**

Débranchez l'adaptateur auto du DrivePro puis rebranchez-le.

#### **Le DrivePro ne peut pas lire les vidéos sur la carte mémoire**

Édités et vidéos déformées peuvent ne pas s'afficher correctement sur votre DrivePro.

### **Pourquoi rien ne se passe quand j'appuie sur le bouton d'enregistrement d'urgence?**

L'enregistrement d'urgence n'est possible que lorsque le DrivePro est en mode d'enregistrement.

# **Spécifications**︱

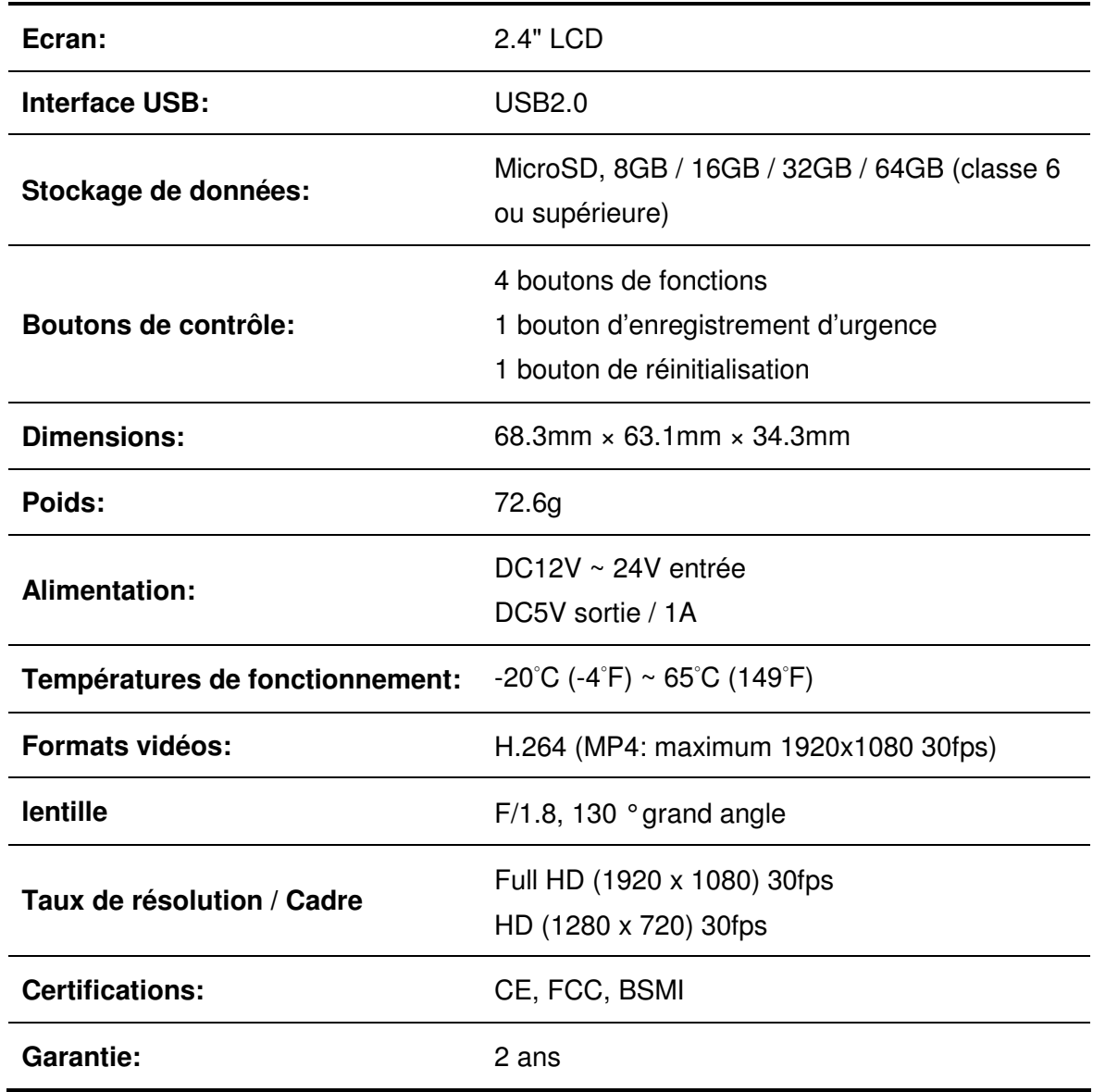

### **Recyclage et considérations environnementales**︱

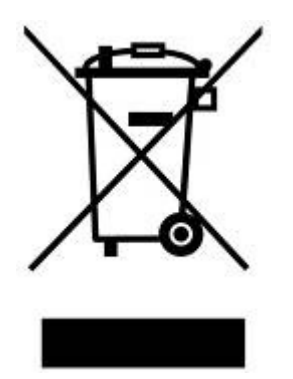

**Recyclage du produit (WEEE):** Votre produit est conçu et fabriqué avec des composants et matériaux de grande qualité qui peuvent être recyclés et réutilisés. Le pictogramme de la poubelle sur roues barrée indique que les équipements électriques et électroniques, piles et accumulateurs font l'objet d'une collecte sélective dans l'Union Européenne et que ce produit est couvert par la directive européenne 2002/96/EC:

Ne jetez pas ce produit avec d'autres déchets ménagers. Veuillez vous renseigner sur la réglementation en cours applicable dans votre zone concernant le tri sélectif des produits électriques et électroniques. L'élimination correcte de vos anciens produits aide à prévenir les conséquences potentiellement négatives sur l'environnement et la santé humaine.

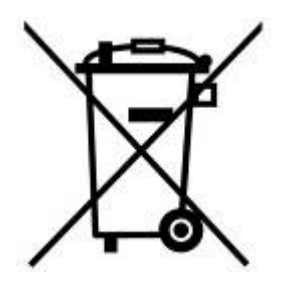

**Elimination de la batterie:** Votre produit contient une batterie rechargeable intégrée couverte par la directive européenne 2006/66/EC, qui ne peut être éliminée avec les déchets ménagers normaux.

Veuillez vous renseigner sur la réglementation en cours dans votre zone concernant la collecte sélective des batteries. L'élimination correcte des batteries aide à prévenir les conséquences potentiellement négatives sur l'environnement et la santé humaine.

Pour les produits contenant des batteries intégrées non-échangeables: L'élimination (ou la tentative d'élimination) de la batterie annule la garantie. Cette procédure ne peut être réalisée qu'à la fin de la durée de vie du produit.

### **Federal Communications Commission (FCC) Statement**

This device complies with Part 15 FCC Rules. Operation is subject to the following two conditions: (1) This device may not cause harmful interference. (2) This device must accept any interference received including interference that may cause undesired operation.

This Equipment has been tested and found to comply with the limits for a Class B digital device, pursuant to Part 15 of the FCC rules. These limits are designed to provide reasonable protection against harmful interference in a residential installation. This equipment generates, uses and can radiate radio frequency energy and, if not installed and used in accordance with the instructions, may cause harmful interference to radio communications. However, there is no guarantee that interference will not occur in a particular installation. If this equipment does cause harmful interference to radio or television reception, which can be determined by turning the equipment off and on, the user is encouraged to try to correct the interference by one or more of the following measures:

- Reorient or relocate the receiving antenna.
- Increase the separation between the equipment and receiver.
- Connect the equipment into an outlet on a circuit different from that to which the receiver is connected.
- Consult the dealer or an experienced radio/TV technician for help.

#### **RF Exposure Statement:**

This equipment complies with FCC RF radiation exposure limits set forth for an uncontrolled

environment. This equipment should be installed and operated with a minimum distance of 20cm between the radiator and your body.

You are cautioned that changes or modifications not expressly approved by the part responsible for compliance could void the user's authority to operate the equipment.

#### **FCC RF Radiation Exposure Statement:**

This Transmitter must not be co-located or operating in conjunction with any other antenna or transmitter.

### **Garantie limitée deux ans**︱

Ce produit est couvert par une garantie limitée valable pendant 2 ans à partir de la date d'achat originale. Dans l'éventualité d'un dysfonctionnement de ce produit pendant la durée légale de garantie, Transcend fournira les services de garantie conformes aux termes de la politique de garantie de Transcend. La preuve de la date d'achat originale est requise pour profiter des services de la garantie. Transcend se réserve le droit d'inspecter le produit retourné et de décider de sa réparation ou son remplacement par un produit équivalent. Sous certaines circonstances, Transcend peut procéder à un remboursement à hauteur de la valeur actuelle du produit lorsque la revendication de garantie est réalisée. La décision prise par Transcend est définitive et non négociable. Transcend se réserve le droit de refuser le service d'inspection, de réparation ou le remplacement pour un produit dont la garantie est expirée, et peut charger des frais si lesdits services sont réalisés pour un produit dont la garantie est terminée.

#### **Limitations**

Tout programme et/ou contenu digital inclus avec ce produit sous forme de support physique, de téléchargement ou pré-chargement ne sont pas couverts par cette garantie. Ladite garantie ne s'applique pas aux produits de marque Transcend dont le dysfonctionnement a été causé par un accident, un abus, un mauvais traitement ou une utilisation inappropriée (utilisation contraire aux instructions ou description du produit, en dehors des possibilités normales d'utilisation du produit ou dans le cadre de procédures de test ou d'outillage), une altération, des conditions environnementales ou mécaniques inappropriées (dont l'exposition prolongée à l'humidité), un acte de la nature, une installation inadaptée (dont la connexion à un équipement/appareil non compatible) ou en raison de problèmes d'alimentation électrique (dont le sous-voltage, le survoltage ou l'instabilité de la source d'alimentation). Par ailleurs, l'endommagement ou l'altération des autocollants d'authentification, des numéros de série et/ou des numéros électroniques, la modification et/ou la réparation non autorisée, l'endommagement physique du produit ou les traces d'ouverture ou d'endommagement de l'emballage entraîneront l'annulation de la garantie. Cette garantie n'est pas valable pour les cessionnaires de produits Transcend et/ou toute personne qui veut profiter de ladite garantie sans autorisation écrite préalablement délivrée par Transcend. Cette garantie ne s'applique qu'au produit en lui-même et ne couvre pas les panneaux LCD intégrés, les batteries rechargeables et tout autre accessoire livré avec le produit en question (comme les adaptateurs de cartes, les câbles, écouteurs, adaptateurs secteur et télécommandes).

#### **Politique de garantie Transcend**

Veuillez visiter le site **www.transcend-info.com/warranty** pour connaître la politique de garantie Transcend. En utilisant ce produit, vous convenez que vous acceptez les termes de la politique de garantie Transcend qui peut être modifiée sans notification préalable.

#### **Enregistrement en ligne**

Pour accélérer le service de garantie, veuillez aller sur **www.transcend-info.com/register** pour enregistrer votre produit Transcend dans les 30 jours qui suivent son achat.

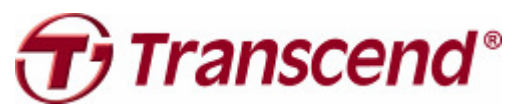

### **Transcend Information, Inc.**

#### **www.transcend-info.com**

\*Le logo Transcend logo est une marque déposée par Transcend Information, Inc. \*Les spécifications mentionnées plus haut sont sujettes à modification sans notification préalable.  $\dagger$ ous les logos et marques sont déposés par les compagnies propriétaires respectives.

### **GNU General Public License ("GPL") Disclosure**

Firmware incorporated into this product and/or software used for this product may include third party copyrighted software licensed under the GPL (hereinafter referred to as "GPL Software"). In accordance with the GPL, if applicable: 1) the source code for the GPL Software may be downloaded at no charge or obtained on CD for a nominal charge by calling Customer Support within three years of the date of purchase; 2) you may copy, re-distribute and/or modify the GPL Software under the terms of the GNU General Public License as below or any later version, which may be obtained at http://www.gnu.org/licenses/gpl.html; 3) the GPL Software is distributed WITHOUT ANY WARRANTY, without even implied warranty of MERCHANTABILITY or FITNESS FOR A PARTICULAR PURPOSE. The entire risk as to the quality and performance of the GPL Software is with you. Transcend does not provide any support for the GPL software.

### **End-User License Agreement (EULA) Software license terms and conditions**

1. **Generally.** Transcend Information, Inc. ("Transcend") is willing to grant the following license to install or use the software and/or firmware ("Licensed Software") pursuant to this End-User License Agreement ("Agreement"), whether provided separately or associated with a Transcend product ("Product"), to the original purchaser of the Product upon or with which the Licensed Software was installed or associated as of the time of purchase ("Customer") only if Customer accepts all of the terms and conditions of this Agreement. PLEASE READ THESE TERMS CAREFULLY. USING THE SOFTWARE WILL CONSTITUTE CUSTOMER'S ACCEPTANCE OF THE TERMS AND CONDITIONS OF THIS AGREEMENT. IF YOU DO NOT AGREE TO THE TERMS AND CONDITIONS OF THIS AGREEMENT, DO NOT INSTALL OR USE THE LICENSED SOFTWARE.

2. **License Grant.** Transcend grants to Customer a personal, non-exclusive, non-transferable, non-distributable, non-assignable, non-sublicensable license to install and use the Licensed Software on the Product in accordance with the terms and conditions of this Agreement.

3. **Intellectual Property Rights.** As between Transcend and Customer, the copyright and all other intellectual property rights in the Licensed Software are the property of Transcend or its supplier(s) or licensor(s). Any rights not expressly granted in this License are reserved to Transcend.

4. **License Limitations.** Customer may not, and may not authorize or permit any third party to: (a) use the Licensed Software for any purpose other than in connection with the Product or in a manner inconsistent with the design or documentations of the Licensed Software; (b) license, distribute, lease, rent, lend, transfer, assign or otherwise dispose of the Licensed Software or use the Licensed Software in any commercial hosted or service bureau environment; (c) reverse engineer, decompile, disassemble or attempt to discover the source code for or any trade secrets related to the Licensed Software, except and only to the extent that such activity is expressly permitted by applicable law notwithstanding this limitation; (d) adapt, modify, alter, translate or create any derivative works of the Licensed Software; (e) remove, alter or obscure any copyright notice or other proprietary rights notice on the Licensed Software or Product; or (f) circumvent or attempt to circumvent any methods employed by Transcend to control access to the components, features or functions of the Product or Licensed Software.

5. **Copying.** Customer may not copy the Licensed Software except that one copy of any separate software component of the Licensed Software may be made to the extent that such copying is necessary for Customer's own backup purposes.

6. **Open Source.** The Licensed Software may contain open source components licensed to Transcend pursuant to the license terms specified as below,

(a) GNU General Public License (GPL), the terms of which is currently available at http://www.gnu.org/licenses/gpl.html;

- (b) GNU Lesser General Public License (LGPL), the terms of which is currently available at http://www.gnu.org/copyleft/lesser.html; and/or
- (c) Code Project Open License (CPOL), the terms of which is currently available at http://www.codeproject.com/info/cpol10.aspx.

The above license terms will control solely with respect to the open source components. In the event that this Agreement conflicts with the requirements of the above one or more terms with respect to the use of the corresponding open source components, Customer agrees to be bound by such one or more license terms.

7. **Disclaimer.** TRANSCEND MAKES NO WARRANTY AND REPRESENTATIONS ABOUT THE SUITABILITY, RELIABILITY, AVAILABILITY, TIMELINESS, LACK OF VIRUSES OR OTHER HARMFUL COMPONENTS AND ACCURACY OF THE INFORMATION, LICENSED SOFTWARE, PRODUCTS, SERVICES AND RELATED GRAPHICS CONTAINED WITHIN THE LICENSED SOFTWARE FOR ANY PURPOSE. ALL SUCH INFORMATION, LICENSED SOFTWARE, PRODUCTS, SERVICES AND RELATED GRAPHICS ARE PROVIDED "AS IS" WITHOUT WARRANTY OF ANY KIND. TRANSCEND HEREBY DISCLAIMS ALL WARRANTIES AND CONDITIONS WITH REGARD TO THIS INFORMATION, LICENSED SOFTWARE, PRODUCTS, SERVICES AND RELATED GRAPHICS, INCLUDING ALL IMPLIED WARRANTIES AND CONDITIONS OF MERCHANTABILITY, FITNESS FOR A PARTICULAR PURPOSE, WORKMANLIKE EFFORT, TITLE, AND NON-INFRINGEMENT.

IN NO EVENT SHALL TRANSCEND BE LIABLE FOR ANY DIRECT, INDIRECT, PUNITIVE, INCIDENTAL, SPECIAL, CONSEQUENTIAL DAMAGES OR ANY DAMAGES WHATSOEVER INCLUDING, WITHOUT LIMITATION, DAMAGES FOR LOSS OF USE, DATA OR PROFITS, ARISING OUT OF OR IN ANY WAY CONNECTION WITH THE USE, PERFORMANCE OR ACCURACY OF THE LICENSED SOFTWARE OR WITH THE DELAY OR INABILITY TO USE THE LICENSED SOFTWARE, OR THE PRODUCT WITH WHICH THE LICENSED SOFTWARE IS ASSOCIATED, WHETHER BASED ON CONTRACT, TORT, NEGLIGENCE, STRICT LIABILITY OR OTHERWISE, EVEN IF TRANSCEND HAS BEEN ADVISED OF THE POSSIBILITY OF SUCH DAMAGES.

8. **Limitation of Liability.** IN ANY CASE, TRANSCEND 'S LIABILITY ARISING OUT OF OR IN CONNECTION WITH THIS AGREEMENT WILL BE LIMITED TO THE TOTAL AMOUNT ACTUALLY AND ORIGINALLY PAID AT RETAIL BY CUSTOMER FOR THE PRODUCT. The foregoing Disclaimer and Limitation of Liability will apply to the maximum extent permitted by applicable law. Some jurisdictions do not allow the exclusion or limitation of incidental or consequential damages, so the exclusions and limitations set forth above may not apply.

9. **Termination.** Transcend may, in addition to any other remedies available to Transcend, terminate this Agreement immediately if Customer breaches any of its obligations under this Agreement.

10. **Miscellaneous.** (a) This Agreement constitutes the entire agreement between Transcend and Customer concerning the subject matter hereof, and it may only be modified by a written amendment signed by an authorized executive of Transcend. (b) Except to the extent applicable law, if any, provides otherwise, this Agreement will be governed by the law of the Republic of China, excluding its conflict of law provisions. (c) If any part of this Agreement is held invalid or unenforceable, and the remaining portions will remain in full force and effect. (d) A waiver by either party of any term or condition of this Agreement or any breach thereof, in any one instance, will not waive such term or condition or any subsequent breach thereof. (e) Transcend may assign its rights under this Agreement without condition. (f) This Agreement will be binding upon and will inure to the benefit of the parties, their successors and permitted assigns.